# **Пайдаланушының қысқаша нұсқаулығы**

*Қолданушының қысқаша нұсқаулығы*

Аударма: Xerox GKLS European Operations Bessemer Road Welwyn Garden City **Hertfordshire** AL7 1BU Ұлыбритания

©Fuji Xerox Cо. авторлық құқығы, 2008ж. Барлық құқықтар қорғалды Авторлық құқықтардың қорғалуы қолданыстағы құқықтық және заңнамалық ережелерге сәйкес мұндай қорғалуға тиісті материалдар мен ақпараттардың барлық нысандары мен түрлеріне таратылады, соның ішінде, қандай да болмасын шектеусіз, бағдарламалық жабдықтама өнімдері болып табылатындар мен экранда көрсетілетіндерге, мысалы, пиктограммаларға, экрандық парақтарға, графикалық суреттерге және т.б.

©Xerox, және де осы құжатта аталған Xerox бұйымдарының барлық атаулары мен нөмірлері Xerox Corporation сауда маркалары болып табылады. Өзгерістер мен техникалық түзетулер осы құжаттың кейінгі басылымдарына енгізілетін болады. Соңғы ақпаратты [www.xerox.kz](http://www.xerox.kz/) сайтынан алуға болады.

Бұйымды экспорттау бойынша нормативтік талаптар

Бұл жабдықтың экспорты сыртқы экономикалық қызметті және шетел валютасымен операцияларды реттейтін Жапонияның заңына сәйкес және/немесе экспортты бақылауға қатысты АҚШ нормативтік құжаттарына сәйкес жүзеге асырылады. Егерде сіз бұл жабдықты экспортқа шығарғыңыз келсе, сізге Жапония үкіметінен немесе оның делдалдық ұйымынан экспортқа лицензия және/немесе АҚШ үкіметінен немесе оның делдалдық ұйымынан реэкспортқа рұқсат алу қажет.

Бұйымды экспорттау бойынша нормативтік талаптар

Бұл жабдықтың экспорты сыртқы экономикалық қызметті және шетел валютасымен операцияларды реттейтін Жапонияның заңына сәйкес және/немесе экспортты бақылауға қатысты АҚШ нормативтік құжаттарына сәйкес жүзеге асырылады. Егерде сізге бұл жабдықтың жаппай құртудағы кез келген қаруды, соның ішінде ядролық, химиялық және биологиялық қаруды әзірлеуде, өндіруде немесе пайдалануда қолданылғандығы немесе қолданылатындығы белгілі болса, сізге импортердан сатып алу-сату шартын, заңды келісім-шартты немесе басқа тиісті құжатты және Жапония үкіметінен немесе оның делдалдық ұйымынан экспортқа тиісті лицензия және/немесе АҚШ үкіметінен немесе оның делдалдық ұйымынан реэкспортқа рұқсат алу қажет.

*ЕСКЕРТУ: КӨК түспен боялған тармақтар - ИТ әкімшілік бөліміне, ЖАСЫЛ түспен – ақырғы пайдаланушыларға, ҚЫЗЫЛ түспен – машиналарға техникалық қызмет көрсету қызметіне арналған. Шамалар конфигурацияларына байланысты, қолданушы интерфейсының кейбір экрандары әр түрлі бейнеленеді.* 

## **МАЗМҰНЫ**

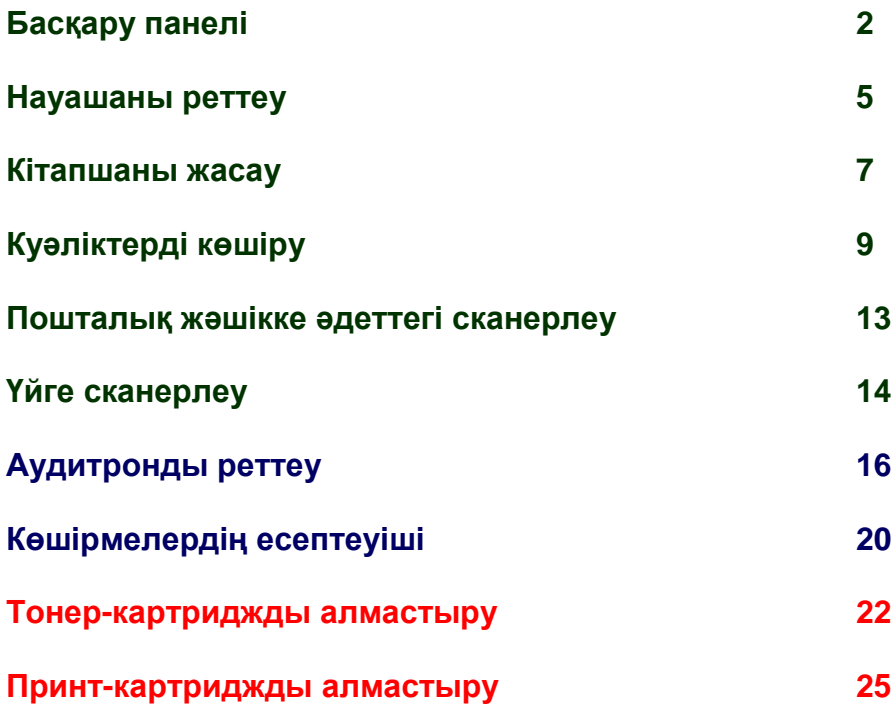

## **Басқару панелі**

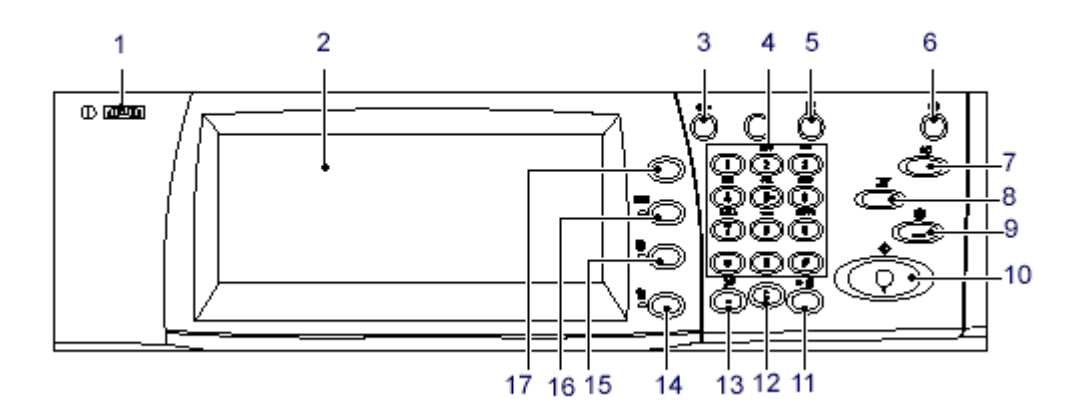

### **1. Бояу ашықтығын реттеуіш**

Бұл реттеуіштің көмегімен сенсорлық экран бояуының ашықтығын реттеуге болады.

#### **2. Сенсорлық экран**

Хабарламалар мен түрлі функциялар үшін батырмаларды бейнелеу үшін пайдаланылады. Функцияларға ену үшін экранға тиіңіз.

## **3. <Тіркеу/Жүйеден шығу>**

Режимге кіру кезінде тіркеу үшін [Жүйелік әкімші] немесе сәйкестендіру/есепке алу режимі қосылса, экран ашылады. Тіркелген соң осы батырманы қайтадан бассаңыз, жүйеден шығасыз.

## **Басқару панелі**

## **4. Цифрлік пернетақта**

Көшірмелердің, парольдардың саны мен басқа сандық мәндерді енгізу үшін осы батырмаларды басыңыз.

#### **5. <Тіл> батырмасы**

Сенсорлық экранның тілін өзгерту үшін пайдаланылады.

## **6. <Қуатты үнемдеу> батырмасы/индикаторы**

Аппарат біршама уақыт қолданылмаса, ол қуатты тұтынуды төмендету үшін қуатты үнемдеу режиміне көшеді. Бұл индикатор аппарат қуатты үнемдеу режимінде болған кезде жанып тұрады.

## **7. <Барлығын жою> батырмасы**

Барлық режимдер үшін үндемеу бойынша реттеулерді белгілеу үшін осы батырманы басыңыз. Қосылған соң аппарат үндемеу бойынша режимде жұмыс жасайды.

## **8. <Үзу> батырмасы**

Көшірмені немесе басып шығару тапсырмасын уақытша үзу үшін осы батырманы басып, басып шығарудың басқа тапсырмасына артықшылық ұсыныңыз. Басып шығарудың артықшылықты тапсырмасын өңдеу кезінде бұл батырма жанып тұрады. Басып шығарудың артықшылықты тапсырмасы орындалып болған соң, үзілген тапсырманы қалпына келтіру үшін осы батырманы тағы да басыңыз.

## **9. <Тоқтату> батырмасы**

Жұмысты тоқтату немесе жою үшін пайдаланылады. Бірнеше жұмыстарды орындау кезінде олардың барлығы тоқтатылады немесе жойылады. Егерде [Жұмыс мәртебесі] экранда [Тоқтату] батырмасын таңдасаңыз, таңдалған жұмыс қана тоқтатылады.

## **Басқару панелі**

## **10. <Старт> батырмасы**

Жұмыстың орындалуын бастау үшін осы батырманы басыңыз.

#### **11.<Жылдам теру> батырмасы**

Жылдам теру кодтарын енгізу үшін пайдаланылады.

## **12. <С> (тазарту) батырмасы**

Сандық мәнді немесе соңғы енгізілген разрядты жою үшін, және де ағымдағы мәнді үндемеу бойынша мәнмен ауыстыру үшін пайдаланылады. Сонымен қатар уақытша тоқтатылған тапсырманың орындалуын жою үшін пайдаланылады.

## **13. <Үзіліс> батырмасы**

Факс нөмірін теру кезінде үзілісті енгізу үшін пайдаланылады.

## **14. <Аппараттың мәртебесі> батырмасы**

Аппараттың мәртебесін, көшірмелердің жалпы санының есептеуішін, шығыс материалдарының мәртебесін тексеруге болатын немесе түрлі есептерді басып шығару үшін экранды бейнелеу үшін пайдаланылады. Осы батырманың көмегімен жүйелік әкімшісінің режиміне енуге болады.

## **15.<Жұмыс мәртебесі> батырмасы**

Белсенді жұмыстың орындалу барысын тексеруге болатын экранды бейнелеу үшін, және де аяқталған жұмыстар туралы нақты ақпаратты қарап шығу үшін пайдаланылады.

## **16.<Режимдер> батырмасы**

Егерде экранды [Жұмыс мәртебесін] немесе [Аппарат мәртебесін] таңдасаңыз, батырма көшірудің, факстың немесе сканерлеу функцияларының алдыңғы экранын қайтарады.

## **17. <Барлық режимдер> батырмасы**

Аппарат үшін қолайлы режимдерді таңдап алуға келетін экранды бейнелеу үшін пайдаланылады.

#### **Науашаны реттеу**

Аппарат қағаздарға арналған түрлі науашалармен жабдықталуы мүмкін. 1 науашаға, 2-науашаға және екі науашалық модулге (3 және 4 науашаларға) қалыпты және қалыпты емес көлемді қағаздың бір будасын салуға болады. Үлкен көлемді науашаларға (3 және 4 науашаларға) 2000-ға дейін қағаз парақтарын салуға болады. Айналма науашаға (5-науашаға) түрлі материалдарды жүктемелеуге болады. Үлкен форматты қағазды пайдалану үшін, науашада кеңістік қарастырылған. Үлкен көлемді беруішке (6-науаша) 2000-ға дейін қағаз парақтарын жүктемелеуге болады. Үлкен көлемді беруішке қалыпты форматты қағазды ғана салуға болады. Конверттерге арналған науашаға (1-науаша) қалыңдығы 43 мм-ге дейінгі конверттердің бір будасын салуға болады.

Кейбір науашалар дербес жеткізілуі мүмкін, немесе Сіздің компьютеріңізбен пайдаланылмауы мүмкін. Нақты ақпаратты алу үшін, өзіңіздің жүйелік әкімшіңізге жүгініңіз.

Егерде науаша ашық болса, аппарат мұны қағаз салып жатыр деп бағалайды. Аппараттың реттелуіне байланысты сенсорлық экранда қалқыма терезеше бейнеленеді, онда қағаз бен оның қасиеттерін өзгертуге, және де осындай қағаздың қосымша санын жүктемелеуге болады.

Науашаға салар алдында қағаздар беттерінің арасын ашыңыз. Осы кезде бір біріне жабысып қалған қағаз беттері айырылысып, тұрып қалу мүмкіндігін төмендетеді.

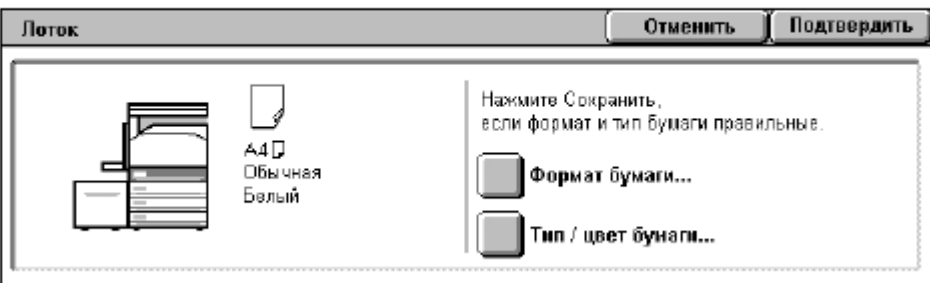

## **Науашаны реттеу**

Сенсорлық экранда науаша туралы ақпарат бейнеленеді. Егерде науаша туралы ақпарат дұрыс болса, [Жабуды] басыңыз. Немесе сенсорлық экранда [Реттеуіштерді өзгерту] шамасын басып, қағаздың көлемі мен түрін өзгертіңіз.

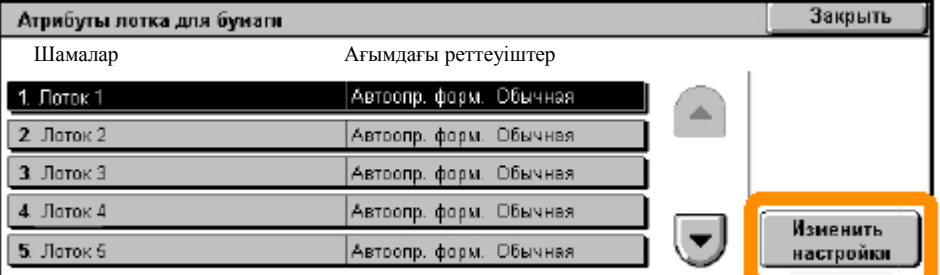

Науашаға қағазды жүктеу осымен аяқталады.

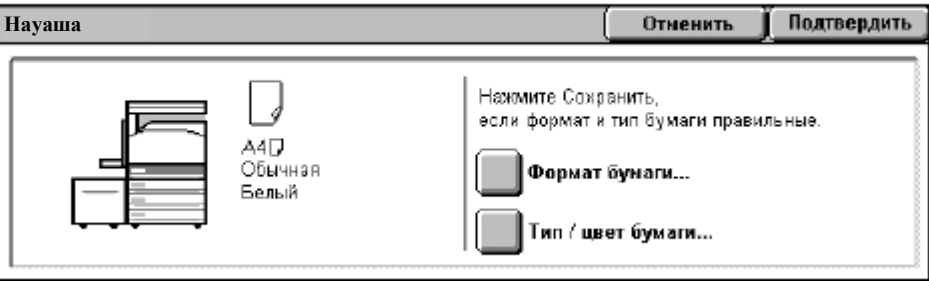

## **Кітапшаны жасау**

[Кітапшаны жасау] функциясы арқылы кітапшалар жасауға немесе бір жақты немесе екі жақты түпнұсқалардың көп парақты көшірмесін орындауға болады. Бұл аппараттың көмегімен түпнұсқаларды сканерлеуге, сондай-ақ суреттерде көрсетілген кітапша көшірмесінің парағын ортасынан бүккен кезде, одан кітапша шығатындай қажетті бірізділікте реттеуге мүмкіндік береді.

Кейбір моделдер бұл функцияны қолдамайды, ал кейбіреулері үшін қосымша финишерды орнату қажет болады. Нақты ақпаратты алу үшін, өзіңіздің жүйелік әкімшіңізге жүгініңіз.

[Кітапшаны жасау] функциясы [Іздердің форматы] қосымшасында орналастырылған.

[Кітапшаны жасау] функциясын қосқан кезде қандай түпнұсқалар – бір жақты ма немесе екі жақты ма– пайдаланылатынын көрсету қажет. Бұл кезде басқару панеліндегі қажет болуы мүмкін басқа функцияларды бағдарламалауға көшу үшін [Сақтау] батырмасын басасыз.

«Кітапшаны жасау» функциясын [Іздердің форматы] қосымшасына көшіп, [Кітапшаны жасау] және [Кітапшаны жасау тысы сол жақт./жоғар.] функциясын таңдайсыз.

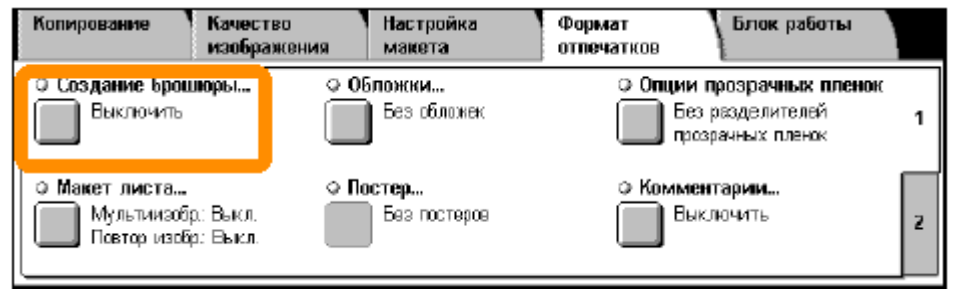

## **Кітапшаны жасау**

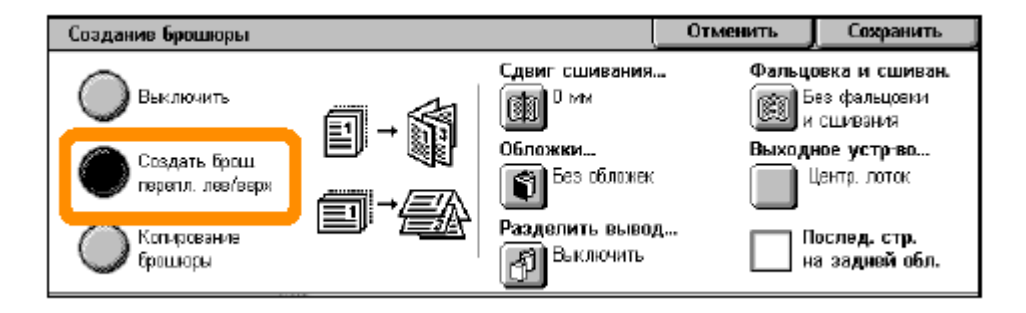

Кітапшаны жасаған кезде екі қарапайым ережені сақтау қажет.

- 1. Алдымен пайдалану үшін қажетті қағазы бар науашаны таңдау керек.
- 2. Құжаттарды ұзын жағын сол жақтан орналастырып салыңыз.

Сақтандыру куәлігінің, жүргізуші куәлігінің немесе басқа куәлік түрінің көшірмесін жасау қажетті болған жағдайда, «ID-картаны көшіру» функциясының көмегімен мұны өте жылдам және жеңіл жасауға болады.

Куәліктің екі жағындағы ақпаратты қағаз үшін науашаға қағазды қайта салу немесе бесінші (айналма) науашаға қағазды қайта жүктеу қажеттілігісіз, куәліктің екі жағындағы ақпаратты бір парақтың бір бетіне көшіруіңізге болады.

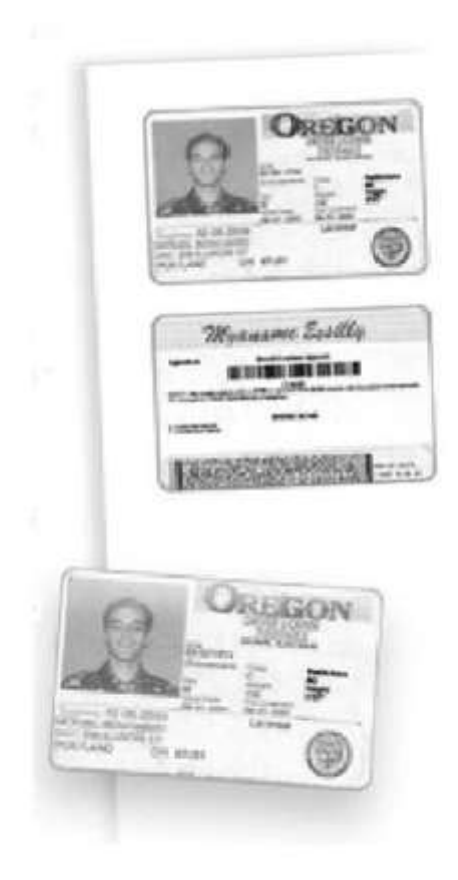

1. <Экранның алдыңғы бағдарламасының таңдалымын жою> үшін, [Барлығын жою] батырмасын бір рет басыңыз.

Басқару панеліндегі <Барлық режимдер> батырмасын басып, [Көшіруді] таңдап алыңыз.

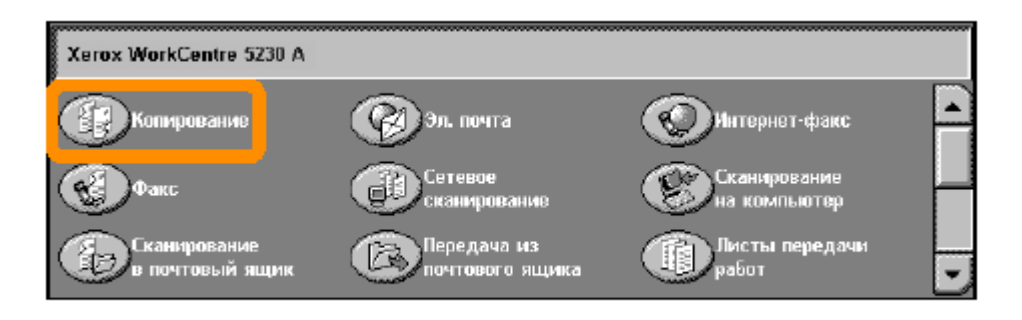

2. «ID-картаны көшіру» опциясы [Іздердің форматы] қосымшасында орналастырылған.

Куәліктерді көшіру функциясына ену үшін, [Іздердің форматы] қосымшасына көшіп, [ID-картаны көшіруді] таңдап алыңыз.

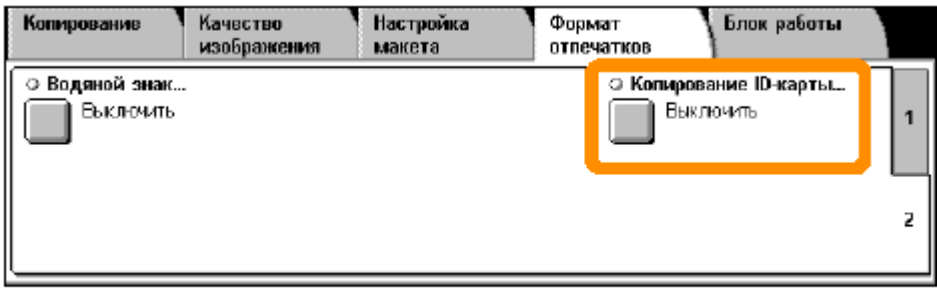

3. Куәліктерді көшіруді аяқтау үшін келесі нұсқауларды орындаңыз.

## **1-қадам.**

Түпнұсқаларды жеткізуді немесе фотопленкаға сәуленің әсерін тигізуші әйнектің қақпағын көтеріңіз. Куәлікті әйнектің үстіңгі сол бұрышына қойып, тегістеңіз. Түпнұсқаларды жеткізушіні немесе фотопленкаға сәуленің әсерін тигізуші әйнектің қақпағын байыппен түсіріңіз.

## **2-қадам.**

Көшірмелердің қажетті санын енгізу үшін, цифрлік пернатақтаны қолданыңыз.

## **3-қадам.**

І жағын сканерлеу үшін, <Старт> батырмасын басыңыз.

## **4-қадам.**

Түпнұсқаларды жеткізушіні немесе фотопленкаға сәуленің әсерін тигізуші әйнектің қақпағын көтеріңіз. Куәліктің ІІ жағын сканерлеу үшін, оны аударыңыз. Түпнұсқаларды жеткізушіні немесе фотопленкаға сәуленің әсерін тигізуші әйнектің қақпағын байыппен түсіріңіз.

## **5-қадам.**

ІІ жағын сканерлеу үшін, <Старт> батырмасын басыңыз.

Басып шығару басталады, көшірмелер шығыс науашасына түседі.

## **Пошталық жәшікке қарапайым сканерлеу**

Кейбір моделдер бұл функцияны қолданбайды, басқалары үшін қосымша БЖ орнату қажет болады. Нақты ақпаратты алу үшін, өзіңіздің жүйелік әкімшіңізге жүгініңіз.

- 1. Құжаттарды жүктемелеңіз.
- 2. [Пошталық жәшікке сканерлеуді] таңдаңыз.

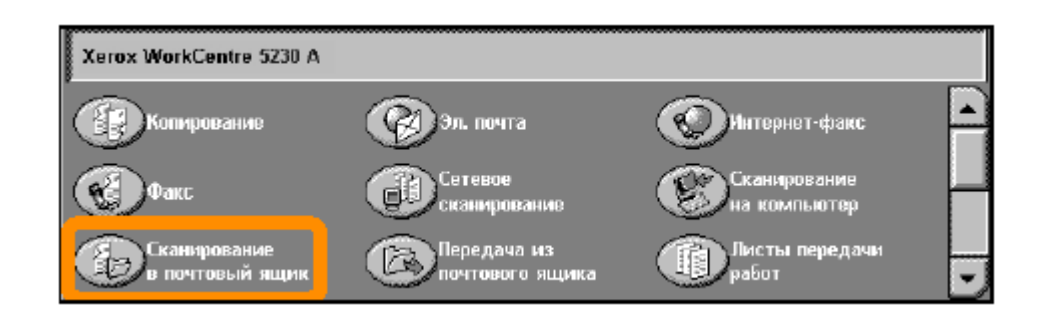

- 3. Қажетті пошталық жәшікті таңдаңыз.
- 4. Функцияларды таңдаңыз.

Сканерлеудің реттеуіштерін өзгерту қажет болса, [Жалпы реттеуіштер], [Кеңейтілген реттеуіштер], [Макетті реттеу] немесе [Файлдардың жалпы жазбалары] қосымшасын таңдап, қажетті реттеуіштерді орындаңыз.

5. <Старт> батырмасын басыңыз.

<Старт> батырмасын басқан соң, әрбір құжат сканерленеді.

6. Сканерленген құжатты пошталық жәшікте ашыңыз.

Аппаратта көрсетілген пошталық жәшікте құжаттың электронды нұсқасын ашыңыз.

## **Үйге сканерлеу**

«Үйге сканерлеу» функциясының көмегімен пайдаланушылар аппаратта қағаздық түпнұсқаларды сканерлеп, кейін оларды үйдікі деп көрсетілген желілік мекен-жайлар бойынша жөнелте алады.

Кейбір моделдер бұл функцияны қолданбайды, басқалары үшін қосымша БЖ орнату қажет болады. Нақты ақпаратты алу үшін, өзіңіздің жүйелік әкімшіңізге жүгініңіз.

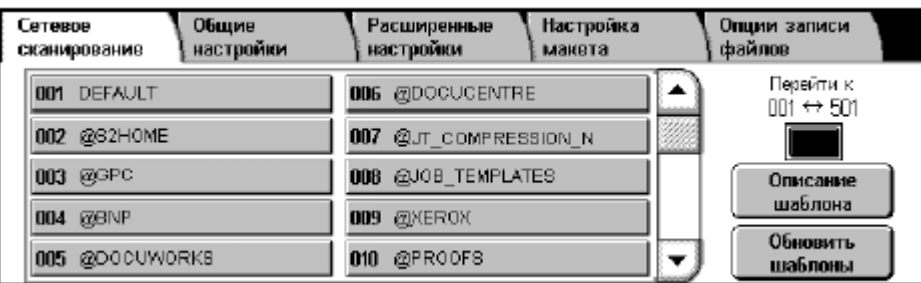

Бұл опцияны қолдану үшін, пайдаланушы аппаратта қажетті желілік тіркеуден өтуі қажет. Аппаратта үйге сканерлеудің бір үлгісі көрсетіледі (@S2HOME). Пайдаланушының аты, паролі және сәйкестендірілген пайдаланушының шығыс каталогы үйге сканерлеудің үлгісінде көрсетіледі. Таңдалған үлгі сканерленген деректерді пайдаланушының шығыс каталогына жөнелтеді.

## **Үйге сканерлеу**

О**бщие**<br>настройки Расширенные<br>настройки .<br>Настройка<br>макета Сетевое Опции записи<br>файлов сканирование Перейти к 001 DEFAULT 006 @DOCUCENTRE ▲  $00i \leftrightarrow 501$ 002 @82HOME 007 @JT\_COMPRESSION\_N 003 @GPC 008 @JOB\_TEMPLATES Описание шаблона **009 @XEROX** 004 @BNP Обновить 005 @DOCUWORKS 010 @PROOFS  $\overline{\phantom{a}}$ шаблоны

Сақтау қоймалары мен үлгілерді үйлесімдеудің қажеті жоқ.

Бұл функцияны жүйелік әкімші CentreWare Internet Services бағдарламасы арқылы қоса алады. Сонымен қатар, бұл функцияны пайдалану үшін, ол желілік тіркеуді қосуға тиіс. Сондай-ақ Liqhtweiqht Directory Application Protocol (LDAP) байланыс хаттамасын пайдалануға болады.

Аудитронды реттеу үшін, алдымен пайдаланушылардың есепке алу жазбаларын қалыптастыру қажет, кейін аудитронды қосу керек. Бұл жағдайда аппараттың бірқатар функцияларын қолдану үшін пайдаланушыларға пайдаланушының ID және есепке алу жазбасын енгізу қажет. 1000-ға дейінгі есепке алу жазбаларын қалыптастыруға болады.

Пайдаланушылардың барлық есепке алу жазбаларында келесі ақпаратты көрсету қажет.

- Пайдаланушының ID-ын
- Пайдаланушының атын
- Режимдерге енуге рұқсатын
- Шот лимитын

Қалыптастырып, сақтаған соң аудитронды пайдалана бастау үшін, қажетті есепке алу жазбаларын қосыңыз. Басқа пайдаланушылар қолданбайтын пайдаланушының бірігей ID-ы мен атын көрсету қажет.

Көшіру, сканерлеу, факс пен басып шығару режимдері үшін аудитрон режимін қосуға болады. Аудитрон режимін қосқан соң, пайдаланушы <Тіркелу/Жүйеден шығу> батырмасын басып, аппаратты қолдануды бастау үшін, пайдаланушының тиісті ID-ын енгізуге тиіс.

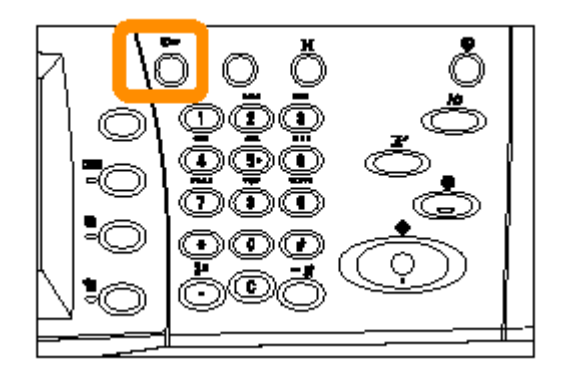

1. Аудитрон режиміне ену үшін, [Құралдар] қосымшасына көшіп, [Есепке алуды] таңдаңыз.

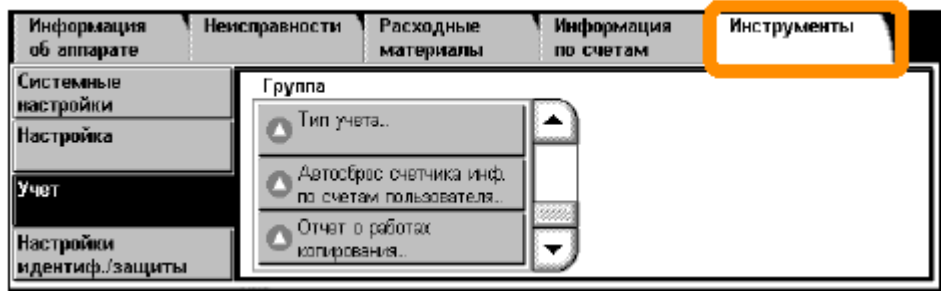

[Топ] тарауында [Есепке алу түрін], кейін [ Локальды есепке алуды] таңдаңыз.

## 2. [Аудитрон режимін] таңдаңыз.

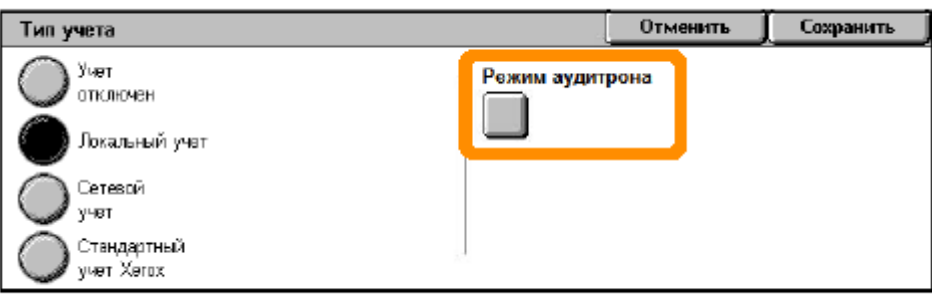

3. Әкімшілеу функциясын қажет ететін режимдерді таңдаңыз.

Көшіру режимі: көшіру операцияларын әкімшілеу.

Факс режимі: факс операцияларын әкімшілеу.

Ғаламтор-факс режимі: Ғаламтор-факс операцияларын әкімшілеу.

Сканерлеу режимі: сканерлеу операцияларын әкімшілеу.

Желілік сканерлеу режимі: желілік сканерлеу операцияларын әкімшілеу.

Электронды поштаны әкімшілеу: электронды пошта операцияларын әкімшілеу.

ЖК-ға сканерлеу режимі: ЖК-ға сканерлеудің операцияларын әкімшілеу.

Басып шығару режимі: басып шығару операцияларын әкімшілеу.

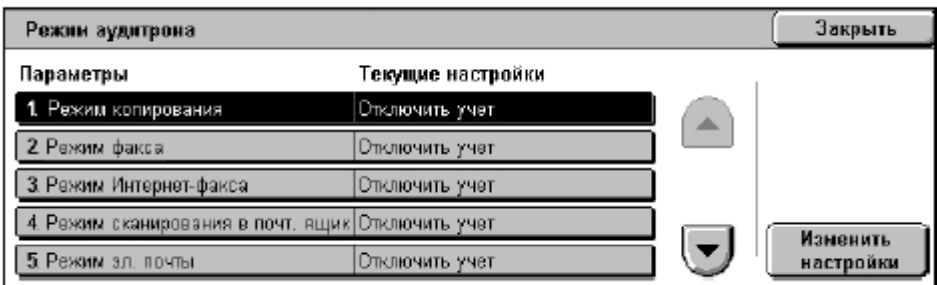

## 4. [Сақтауды] басыңыз.

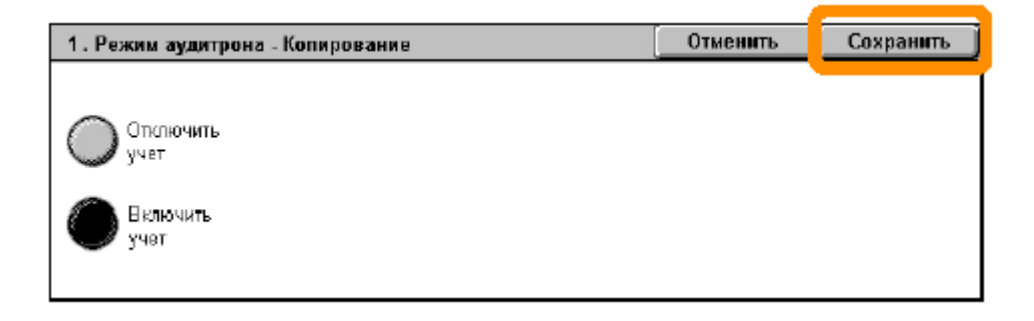

## **Көшірмелердің есептеуіші**

Көшірмелердің есептеуіші экранында көшірмелердің есептеуіші ақпаратына енуге болады. Есептеуіш аппараттың үйлесімділігі мен реттеуіштеріне байланысты түрлі болуы мүмкін.

Көшірмелердің есептеуішіне ену:

1. <Аппараттың мәртебесі> батырмасын басыңыз.

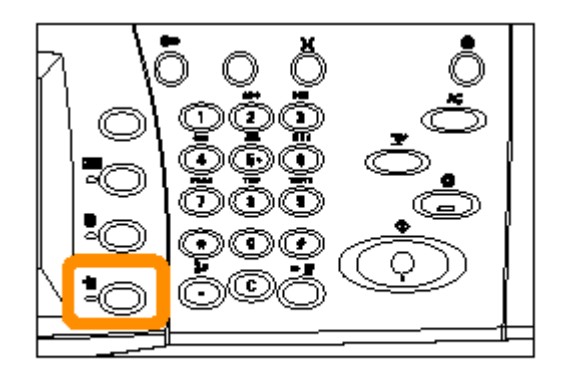

# **Көшірмелердің есептеуіші**

[Шоттардан үзінді: мәліметтер] қосымшасына көшіңіз.

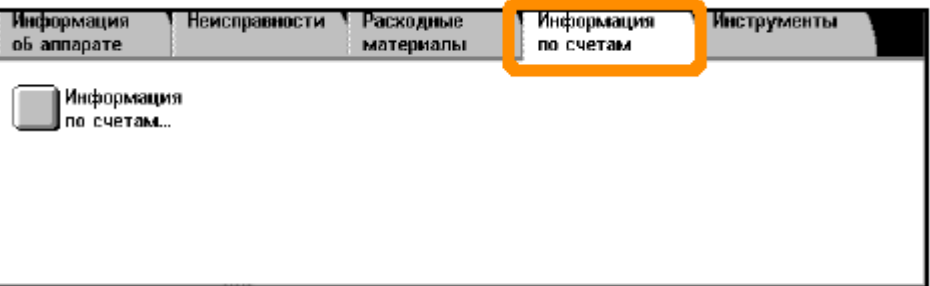

3. [Шоттардан үзінді: мәліметтерді] таңдаңыз. Есептеуіш бейнеленеді.

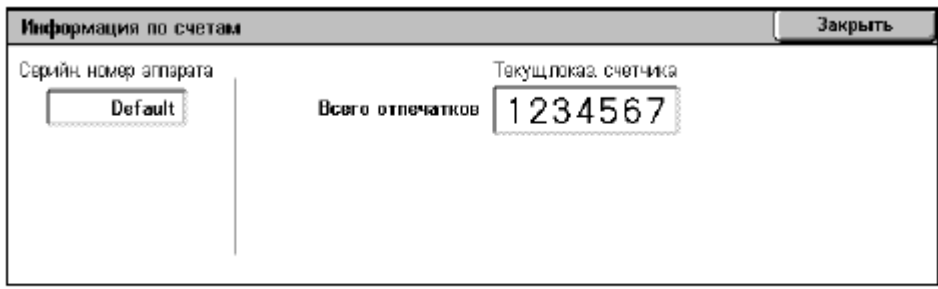

## **Тонер-картриджды ауыстыру**

Тонер-картриджды пайдаланушы ауыстырады. Картриджды ауыстыру қажет болса, сенсорлық экранға тиісті хабарлама шығады.

Егерде тонер киіміңізге немесе теріңізге түссе, сабынды сумен жуып жіберіңіз.

Егерде тонердің ұнтағы көзіңізге түссе, тітіркену басылғанына дейін оларды бірталай сумен 15 минөттен кем емес уақыт жуыңыз. Қажетті жағдайда дәрігерге жүгініңіз.

Егерде тонер ұнтағын абайсызда иіскеп қалып, мұрныңыз арқылы жұтсаңыз, таза ауаға шығып, аузыңызды сумен шайыңыз.

Тонерді аузыңызбен жұтсаңыз, аузыңызды сумен шайып, дәрігерге дереу хабарласыңыз.

## **Тонер-картриджды ауыстыру**

- 1. Аппарат сөндірулі екендігіне көз жеткізіп, алдыңғы қақпағын ашыңыз.
- **2.** Тонер-картриджды өзіңізге тартып, оның үстінде орналасқан саптан ұстаңыз.

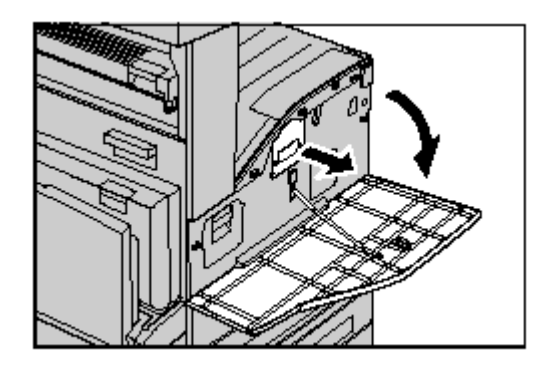

3. Саптан ұстап, картриджды аппараттан алып шығыңыз.

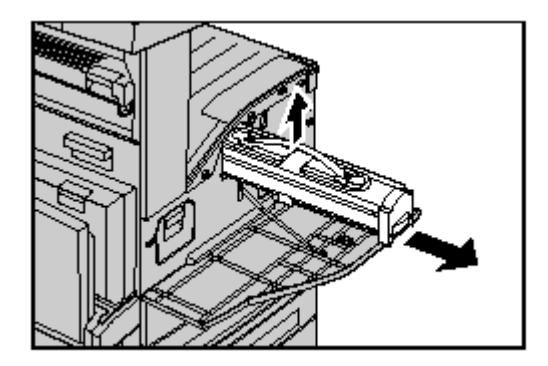

## **Тонер-картриджды ауыстыру**

4. Қораптан жаңа тонер-картриджды алып шығыңыз. Пакеттен картриджды алар алдында, тонер тең орналасуы үшін, оны сілкіңіз.

5. Әрі қарай көрсетілгендей, картриджды орнатып, оны аппаратқа шерт еткеніне дейін салыңыз.

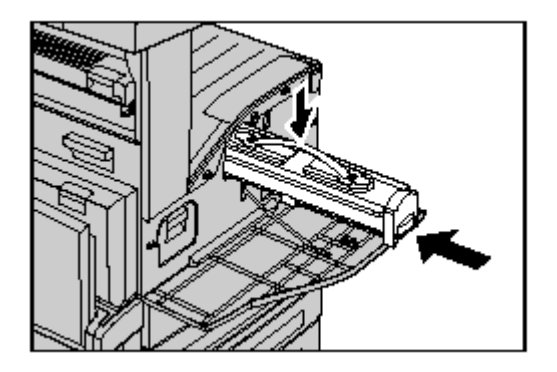

6. Алдыңғы қақпақты жабыңыз.

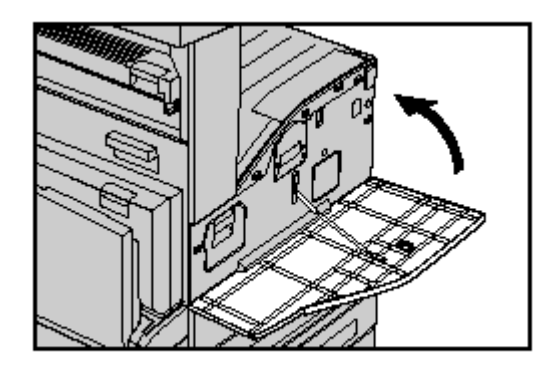

Принт-картриджды пайдаланушы ауыстырады. Аппарат принт-картридждың қызметі мерзімінің аяқталып жатқандығы туралы алдын ала хабарлайды. Бұл хабарлама көрсетілген жағдайда, үзіліссіз жұмысты қамтамасыз ету үшін, ауыстырмалы картриджге тапсырыс беріңіз.

1. Аппарат сөндірулі екендігіне көз жеткізіп, алдыңғы қақпағын ашыңыз.

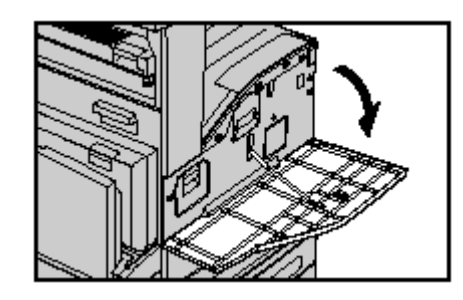

2. Тетікті көтеріп, 5-науашаны ашып (айналма), кейін А қақпағын ашыңыз.

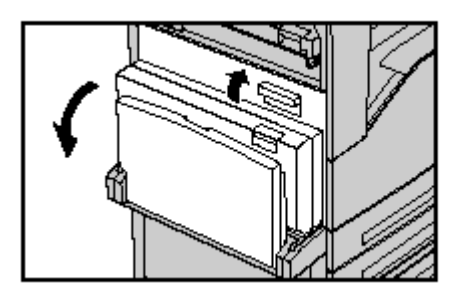

3. Түсті ілгешекті көтеріп, принт-картриджды өзіңізге тартыңыз, оның үстінде орналасқан саптан ұстаңыз.

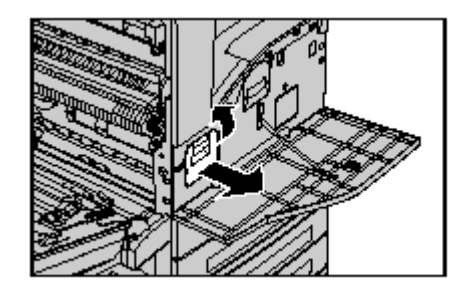

4. Саптан ұстап, картриджды аппараттан алып шығыңыз.

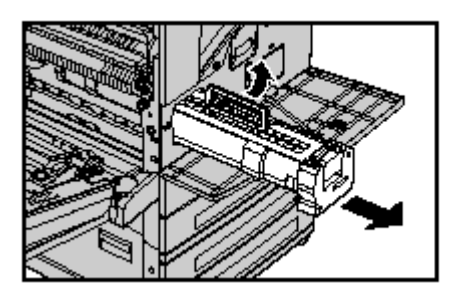

- 5. Жаңа принт-картриджды қораптан алып шығыңыз.
- 6. Қорғау лентасынан тартып, картриджден қорғау парағын мұқият шешіңіз.

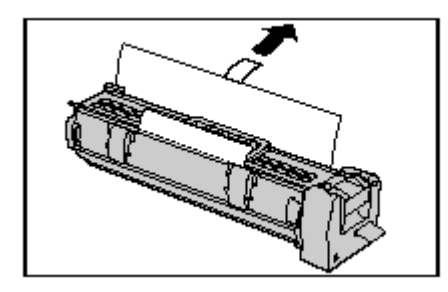

7. Әрі қарай көрсетілгендей, картриджды орнатып, оны аппаратқа шерт еткеніне дейін салыңыз.

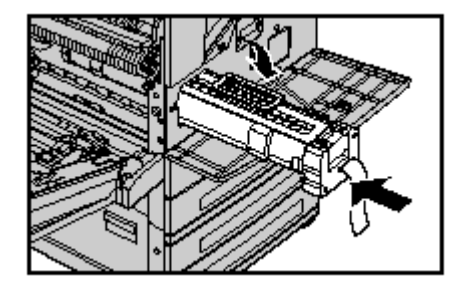

8. Картридждың лентасына зиян келтірмейтіндей, оны мұқият тартып шығыңыз.

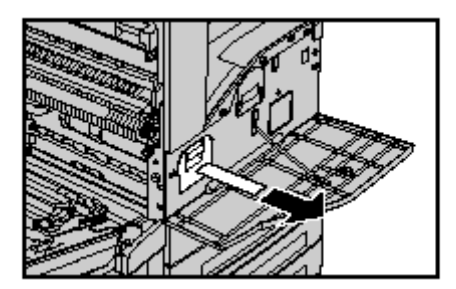

- 9. Картридждың дұрыс орнатылғанына көз жеткізу үшін, оны тығыздырақ тағы да итеріңіз.
- 10. А қақпағын шерт еткенге дейін жабыңыз, кейін 5-науашаны (айналма) жабыңыз.

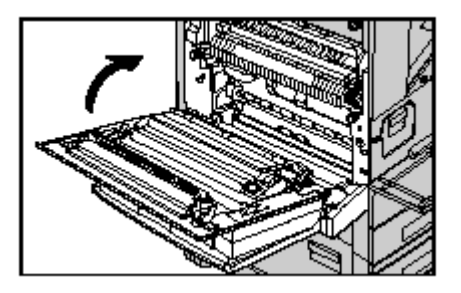

11.Алдыңғы қақпақты жабыңыз.

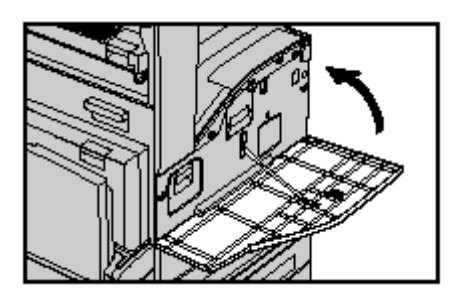